# 码云**/Github** 提交 **pull request**、**issue** 说明 **码云:**

## 一、码云提交"pull request"说明

1. 进入码云官方网址:www.gitee.com

2. 点击右上角注册,然后填写注册信息:

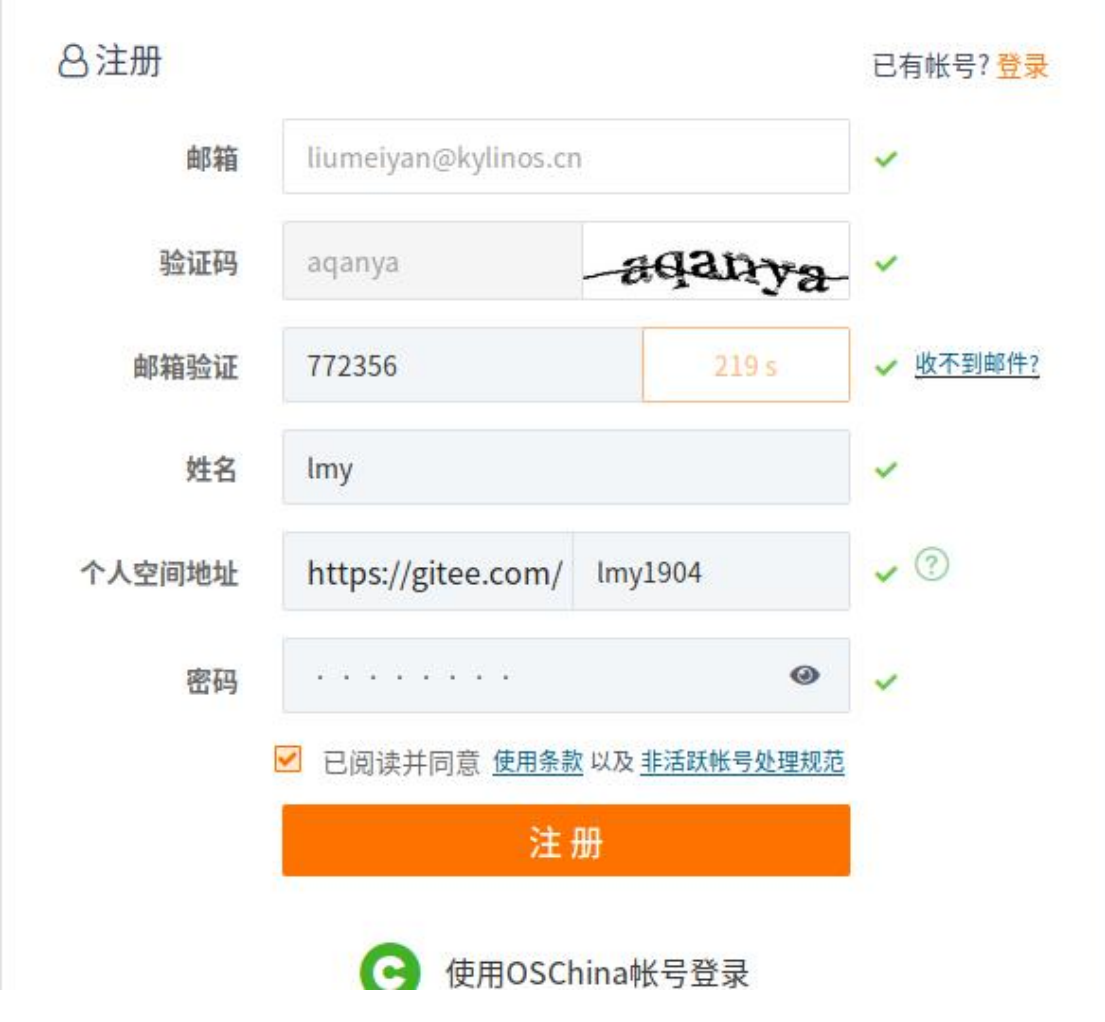

3. 注册好后,进入优麒麟黑客松项目主页:

<https://gitee.com/ubuntukylin/hacking-test>

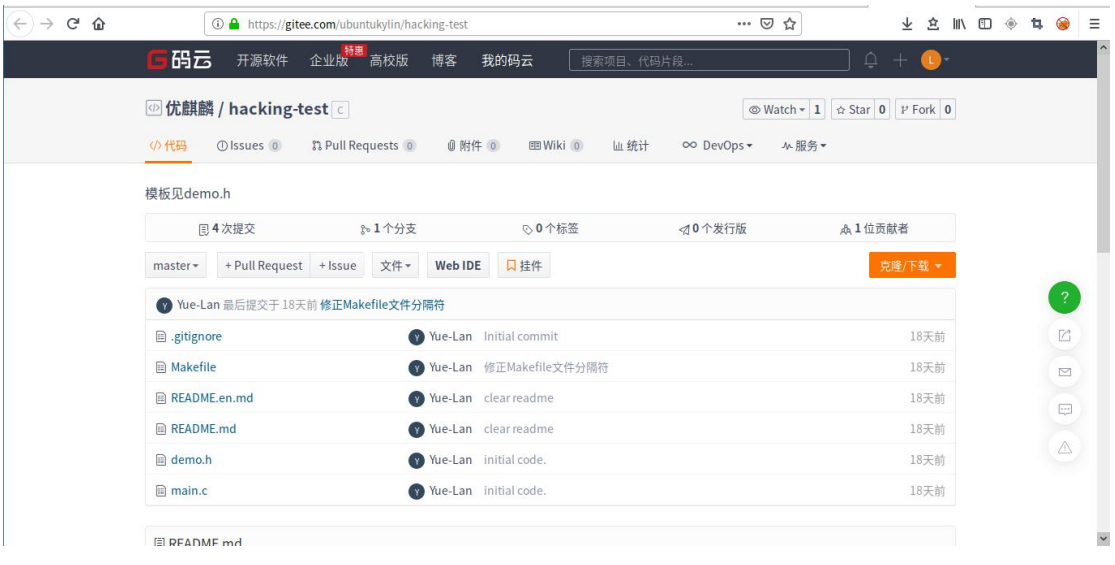

4. fork 一个项目

一般我们没有权限对别人的开源项目进行直接修改,但是我们可以将这个项目进 行 fork,然后再在自己的项目中进行代码的修改,点击右上角的"fork":

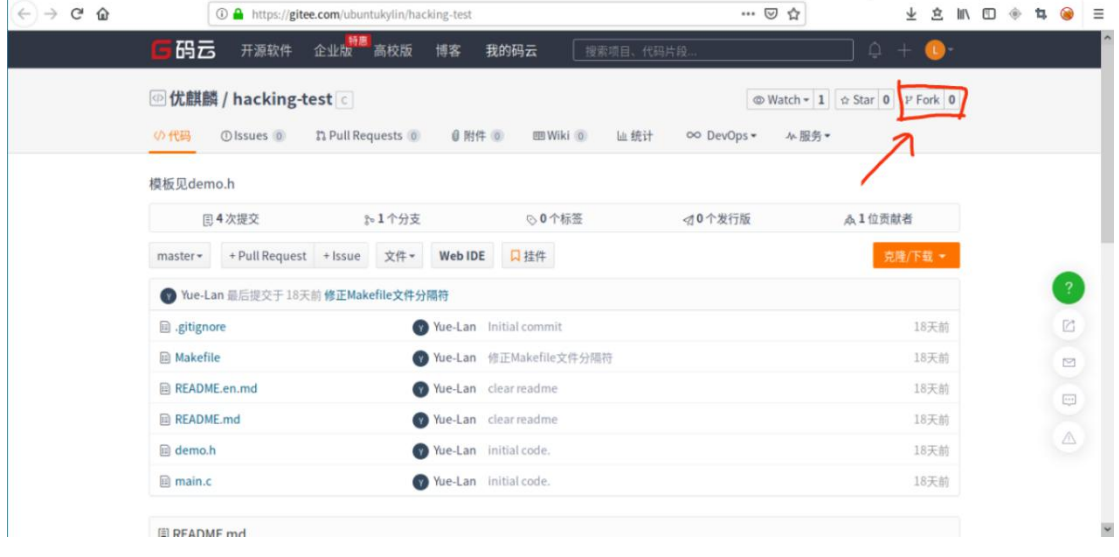

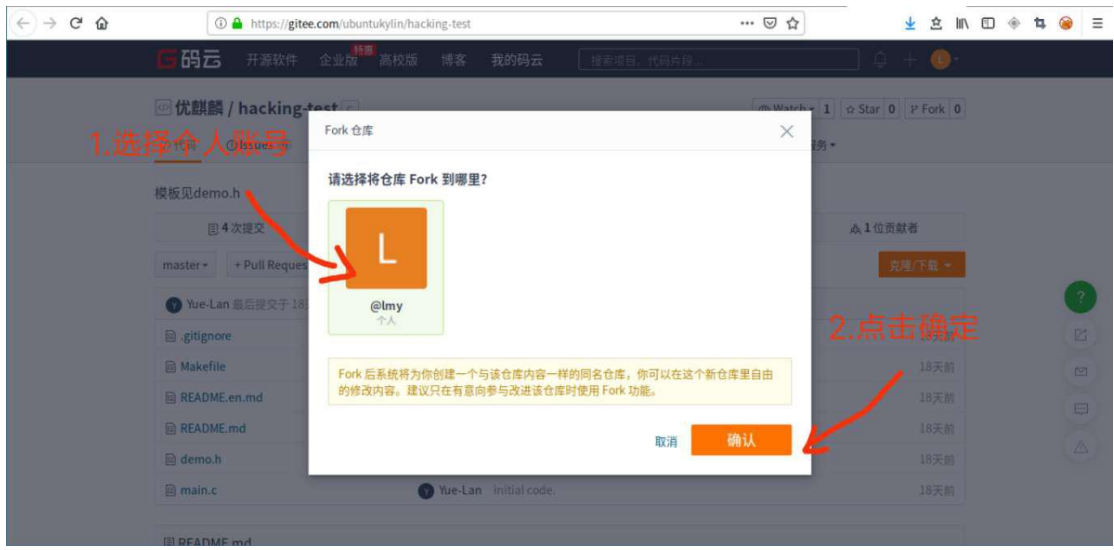

## 确认之后,就会自动跳转到我们自己的主页:

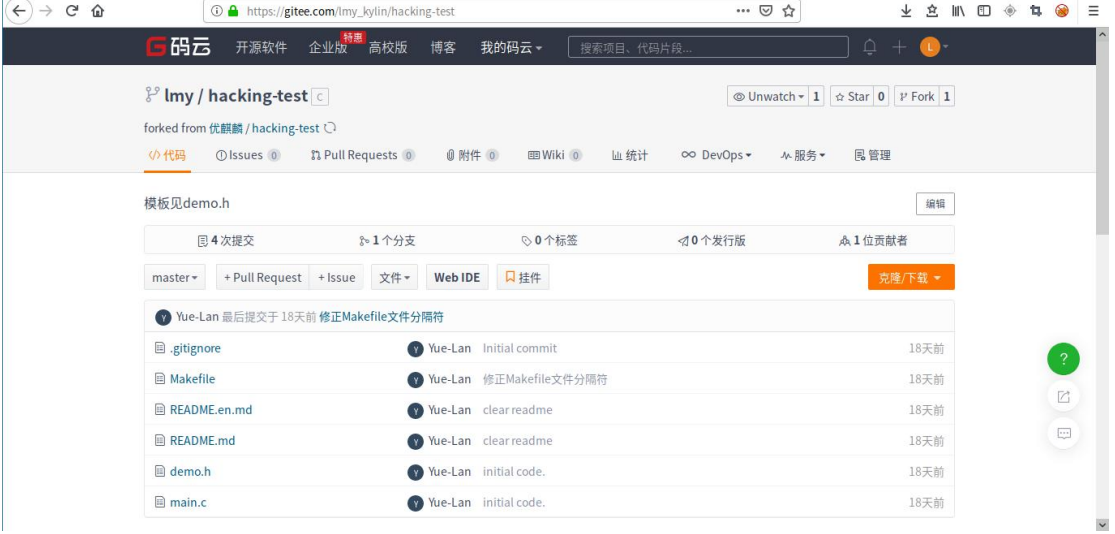

#### 5. 修改源代码

这里我们使用 web IDE 来创建一个新文件:

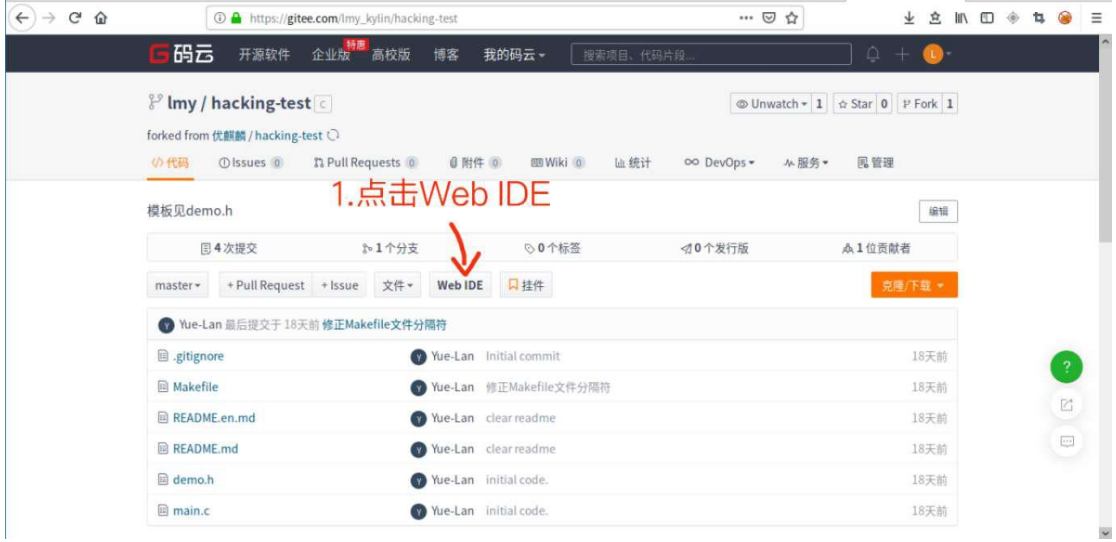

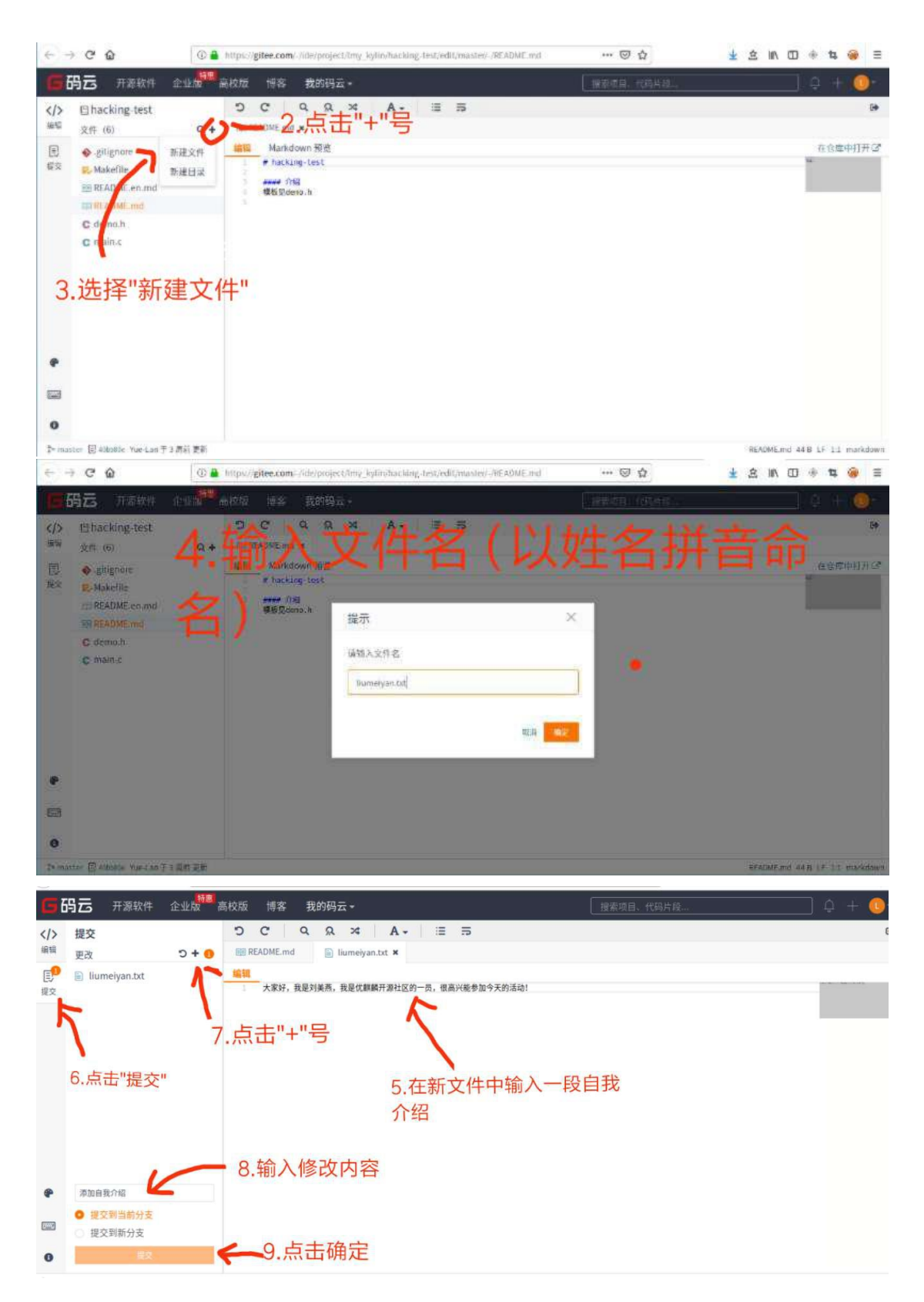

点击提交后,本次修改就提交到自己的项目中了。

#### 6. 提交合并请求

修改后的代码,可以请求合并到上游(原项目)中去,首先点击"我的码云"中 相应的项目名称,回到项目主页:

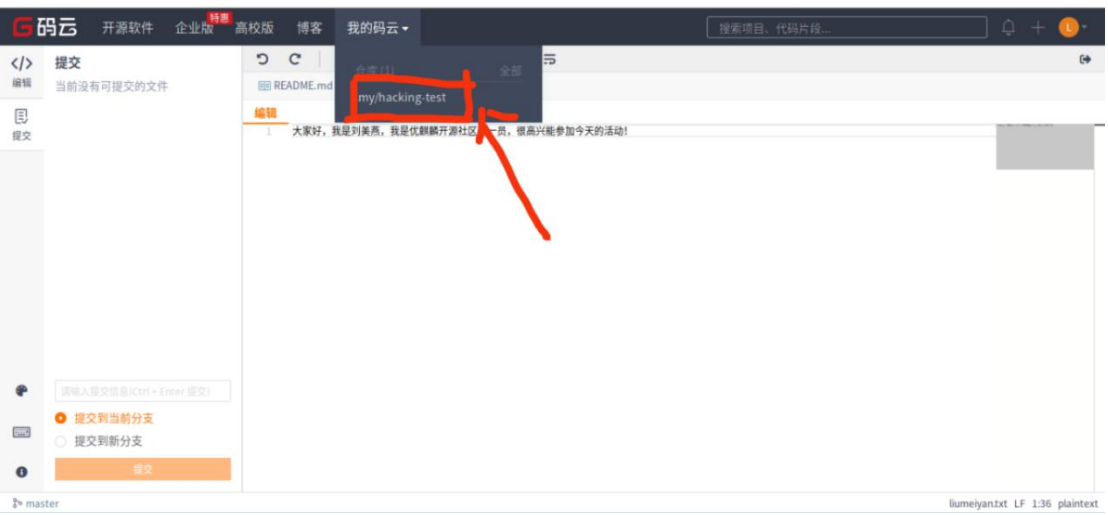

#### 点击"pull request":

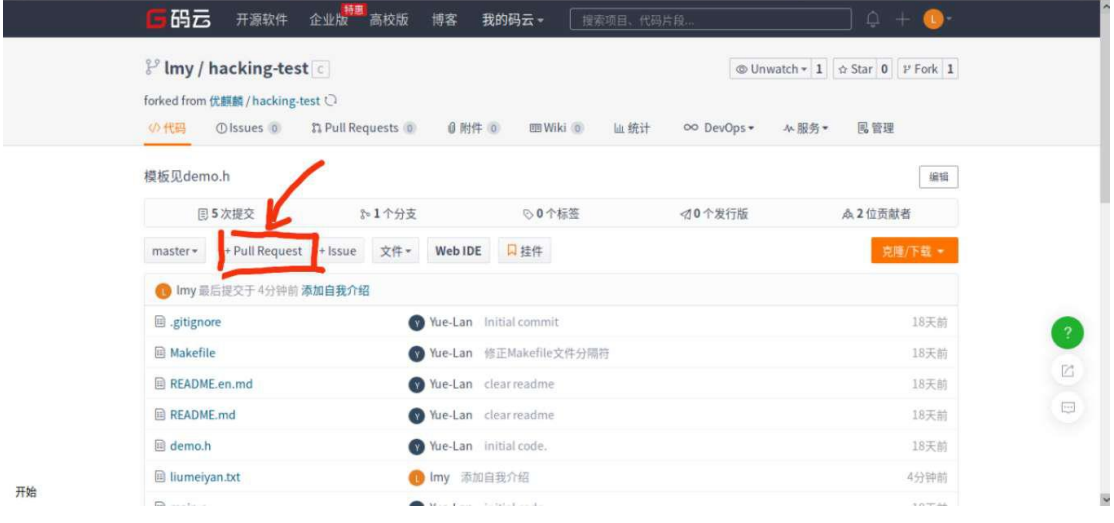

填入请求的相关信息:

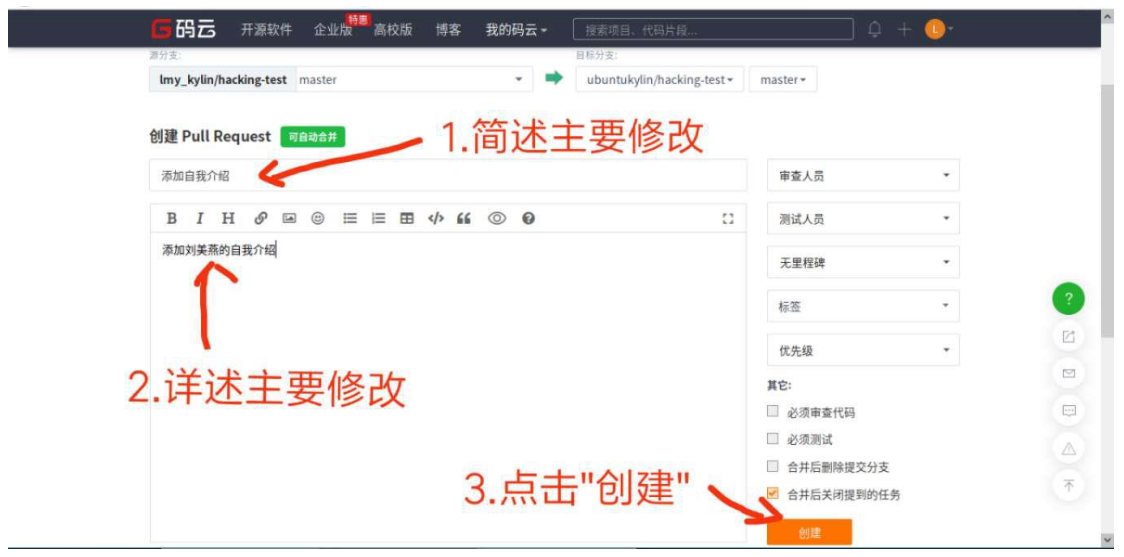

创建之后,会自动跳转到上游项目的"Pull Requests"页面,在这里,你可以看 到你提交的申请的相关状态:

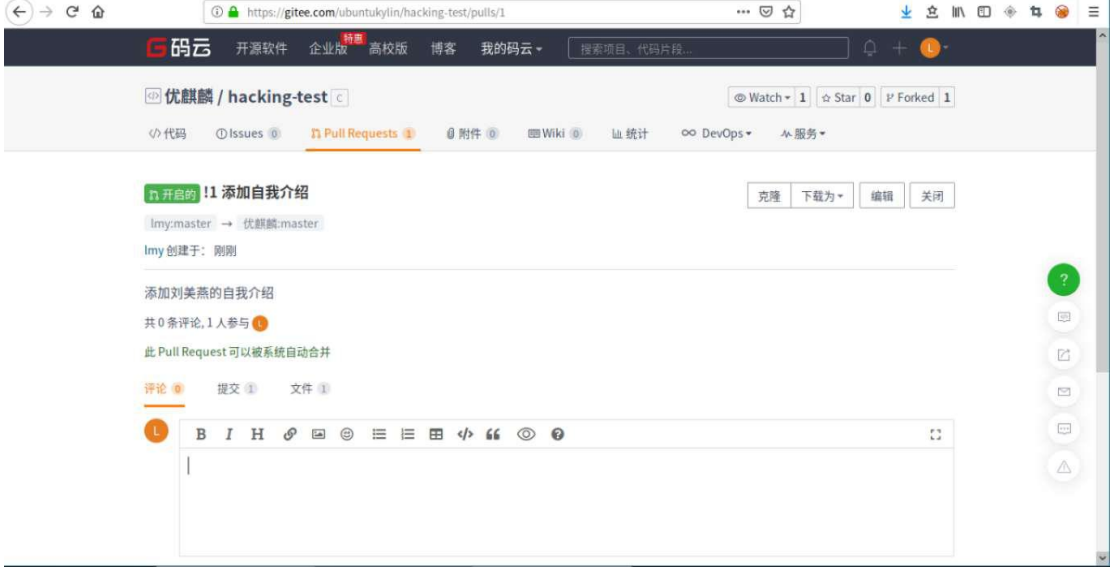

### 二、码云提交"Pull request"(合并请求)说明:

1. 进入码云上的优麒麟黑客松项目主页:

https://gitee.com/ubuntukylin/hacking-test

2. 点击 issue 选项,提交 issue:

| G<br><b></b> | 4 https://gitee.com/ubuntukylin/hacking-test                                                                                   |                                     | … ◎ ☆   | 宜<br>$\Box$<br>业 | Ξ                  |
|--------------|----------------------------------------------------------------------------------------------------|-------------------------------------|---------|------------------|--------------------|
|              | 高码云<br>开源软件                                                                                                    | 企业版 高校版<br>我的码云~<br>博客<br>搜索项目、代码片段 |         | ٥<br>$\bullet$   |                    |
|              | ◎ 优麒麟 / hacking-test ○<br>Watch = 1 $\phi$ Star 0 P Forked 1                                                                   |                                     |         |                  |                    |
|              | <b>n</b> Pull Requests 0<br><b>の代码</b><br><b>Olssues</b> 0<br>0附件 0<br>图 Wiki (0)<br><b>Lu 统计</b><br>∞ DevOps -<br><b>小服务▼</b> |                                     |         |                  |                    |
|              | 模板见demo.h                                                                                                    |                                     |         |                  |                    |
|              | 图 4 次提交                                                                                                    | 1个分支<br>◎ 0个标签                      | √10个发行版 | <b>众1位贡献者</b>    |                    |
|              | + Pull Request $\frac{1}{2}$ + Issue<br>master -                                                                               | 口挂件<br>文件。<br>Web IDE               |         | 克隆/下载 +          |                    |
|              | ◎ Yue-Lan 最后提交于 18天前 修正Makefile文件分隔符                                                                                           |                                     |         |                  | $\sqrt{2}$         |
|              | <b>图</b> .gitignore                                                                                                    | Yue-Lan Initial commit              |         | 18天前             | $\boxdot$          |
|              | <b>图 Makefile</b>                                                                                                    | ● Yue-Lan 修正Makefile文件分隔符           |         | 18天前             | $\quad \, \boxdot$ |
|              | <b>■ README.en.md</b>                                                                                                    | Yue-Lan clear readme                |         | 18天前             | $\boxed{\cdots}$   |
|              | <b>■ README.md</b>                                                                                                    | We-Lan clearreadme                  |         | 18天前             |                    |
|              | 图 demo.h                                                                                                    | Yue-Lan initial code.               |         | 18天前             | $\bigtriangleup$   |
|              | <b>图</b> main.c                                                                                                    | Yue-Lan initial code.               |         | 18天前             |                    |
|              |                                                                                                    |                                     |         |                  |                    |
|              | E README md                                                                                                    |                                     |         |                  |                    |

Issue 可以是一个 bug, 或者是一个 wishlist, 或者是你对优麒麟或者本次活动 的建议。如果是 bug,最好能够给出详细的用例,描述问题复现的步骤和结果;

如果是一个 wishlist,也需要详细描述具体需求和此需求的原因:

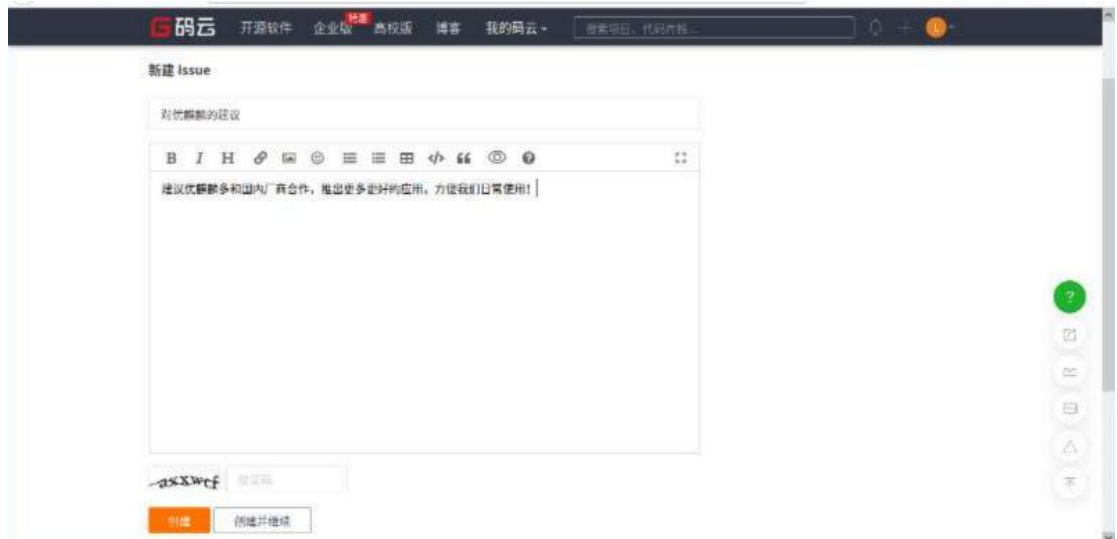

输入标题、详细描述和验证码后,点击"创建"按钮,即可创建一个 issue。

# **Github:**

## 一、Github 提交 pull request 说明:

1. 进入 github 主页进行注册:

![](_page_6_Picture_6.jpeg)

![](_page_7_Picture_8.jpeg)

如上图所示,点击"continue"之后,会收到一封邮件,点击邮件中的链接激活 账号,其他的账号设置步骤可以直接跳过。

2. 进入优麒麟黑客松项目主页: <https://github.com/ukui/hacking-test>

#### 3. fork 一个项目

一般我们没有权限对别人的开源项目进行直接修改,但是我们可以将这个项目进 行 fork,然后再在自己的项目中进行代码的修改,点击右上角的"fork":

![](_page_8_Picture_59.jpeg)

等待一段时间后,页面会自动跳转到我们自己账号的项目主页,如下,便 fork 成功了:

![](_page_8_Picture_60.jpeg)

4. 修改源代码

这里,我们直接通过 github 的 web 端新建一个文件:

![](_page_9_Picture_23.jpeg)

这样,我们就成功提交了一个 commit,可以在自己的项目主页里看到 commit 记 录。

5. 提交"pull request"请求:

![](_page_10_Picture_10.jpeg)

![](_page_10_Picture_11.jpeg)

创建之后,会自动跳转到上游项目的"Pull Requests"页面,在这里,你可以看 到你提交的申请的相关状态:

![](_page_11_Picture_51.jpeg)

## 二、提交"issue"说明:

1. 进入 github 上的优麒麟黑客送项目主页: <https://github.com/ukui/hacking-test>

2. 提交 issue:

![](_page_11_Picture_52.jpeg)

Issue 可以是一个 bug, 或者是一个 wishlist, 也可以是你对优麒麟或者本次活 动的建议。如果是 bug,最好能够给出详细的用例,描述问题复现的步骤和结果; 如果是一个 wishlist,也需要详细描述具体需求和此需求的原因:

![](_page_12_Picture_5.jpeg)